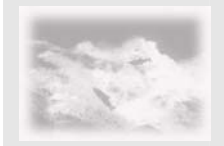

June 7, 2007

## Table of Contents

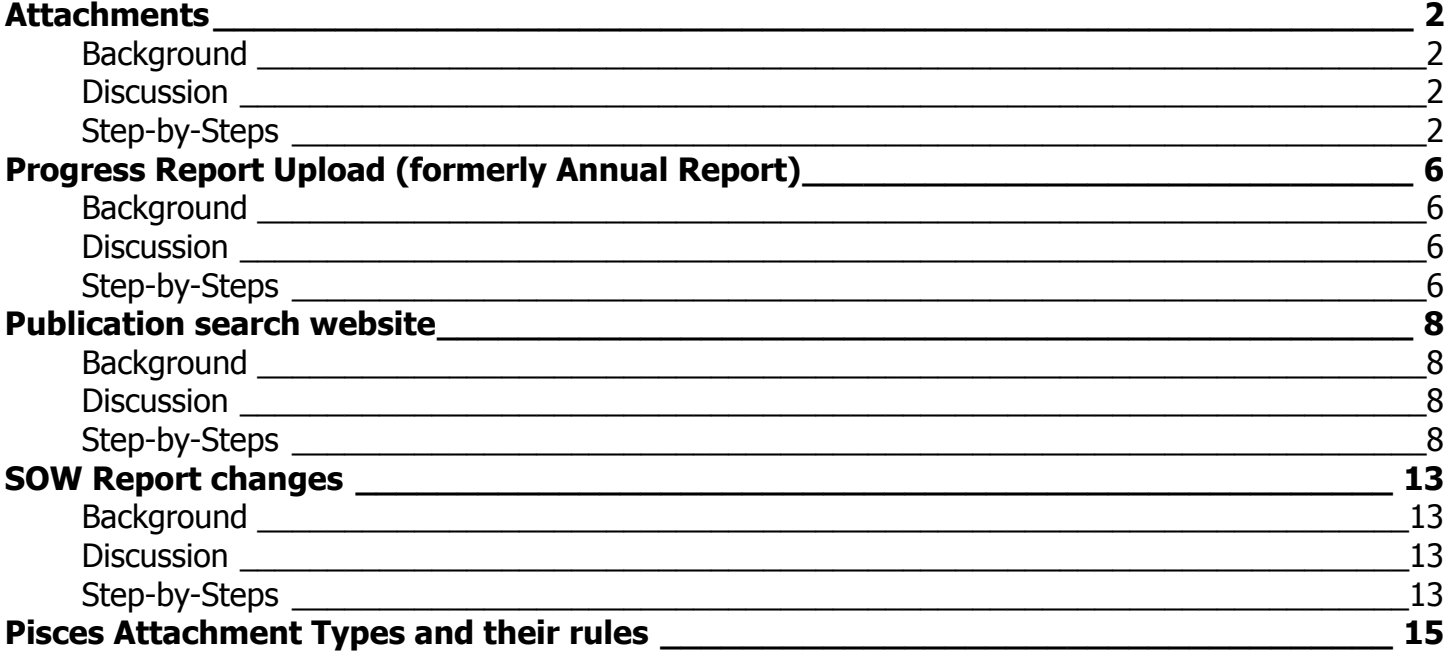

<span id="page-1-0"></span>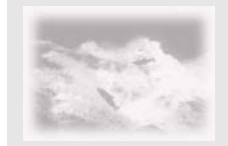

#### June 7, 2007

#### **Topic**

**Attachments** 

#### **Background**

With the exception of the Statement of Work (SOW) contractors had to transmit supporting documents required for the contracting process outside of Pisces. Typically, this meant sending an email to the COTR. Often documents would get out of synch and it would be unclear which was the most current. Moreover, documents would reside in several places at the same time: the email it came in, the user's computer or network drive, etc.

For contracts starting October 1, 2007 and later, Pisces will require a line item budget and property inventory to be attached to a contract before it can be issued. This will be facilitated by a new SOW report that will eliminate duplication of documents between Pisces and BES, so you are encouraged to start using the attachments tab for any contract still in the CR stage for contract related documents.

#### **Discussion**

Pisces now supports attachments: contractors can upload documents, photos, presentations, etc., to their contracts and submit all contract documents in one place.

Progress reports (formerly known as annual reports) will also be "uploaded" via Pisces eliminating the BPA upload website. Along with this comes a new publications search website, but more on that topic later in this document (click here to jump to th[e Publication search website\)](#page-7-0).

Contacts with explicit write permission to a contract will be able to add, edit and delete documents such as line item budgets, property inventories, management plans, HEP reports, environmental compliance documentation (BPA Environmental Lead only), photos and maps. See th[e list of attachment types](#page-14-0) for the types of documents we'll be supporting with this release, and the various rules associated with them, including who has access to a particular document. **It is important to use the right attachment type: Please choose wisely.**

The new functionality is available via the "Attachments" tab in the Contract Details window (same window that has the SOW and Status Report tabs). An "Attachments" tab, available at the project level, lists all attachments available from the associated contracts.

#### **Step-by-Steps**

To view or manage attachments, right-click on the desired contract from My Stuff; and select View Attachments.

| My Contracts:                                                                                     |                               |                                 |                                |
|---------------------------------------------------------------------------------------------------|-------------------------------|---------------------------------|--------------------------------|
| You are a contact on the following contracts. If you se<br>Contracts associated with Sarah Branum |                               |                                 |                                |
| Contract #                                                                                        | Project #                     | <b>Contract Title</b>           |                                |
| 22664                                                                                             | 1994-054-00                   |                                 | BULL TROUT HISTORY/GENETICS/H  |
| 6212                                                                                              | 1994-054-00                   | BULL TROUT LIFE HISTORY, GENETI |                                |
| CR-88467                                                                                          | 20                            |                                 | ESIGN BERG-WILL & OL           |
| CR-89052                                                                                          | <b>View Summary</b><br>19     |                                 | VER FISH HABITAT               |
| 29977                                                                                             | 19                            | View Current SOW                | IVER FISH HABITAT-PIF          |
| 33295                                                                                             | View WE Budgets<br>20         |                                 | T CONSOLIDATION                |
| 30656                                                                                             | 20                            | <b>View Internal Notes</b>      | DUSE-TENMILE HABITA            |
| 30748                                                                                             | <b>View Attachments</b><br>19 |                                 | MODEL WATERSHED P              |
| 26681                                                                                             | 19<br><b>View Project</b>     |                                 | OUT HISTORY/GENETI             |
| 32910                                                                                             | 19                            |                                 | OUT HISTORY/GENETI             |
| 26628                                                                                             | Print SOW Report<br>20        |                                 | OUT IN BONNEVILLE RI           |
| 26435                                                                                             | 19<br>Export Data             |                                 | OUT LIFE HISTORY, GE           |
| 31695                                                                                             | 2007-157-00                   |                                 | EXP BULL TROUT STATUS & ABUND. |

**Figure 1 (Context menu from My Stuff)** 

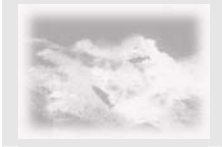

June 7, 2007

The attachments tab will appear for the selected contract. To attach a document click the Add… button.

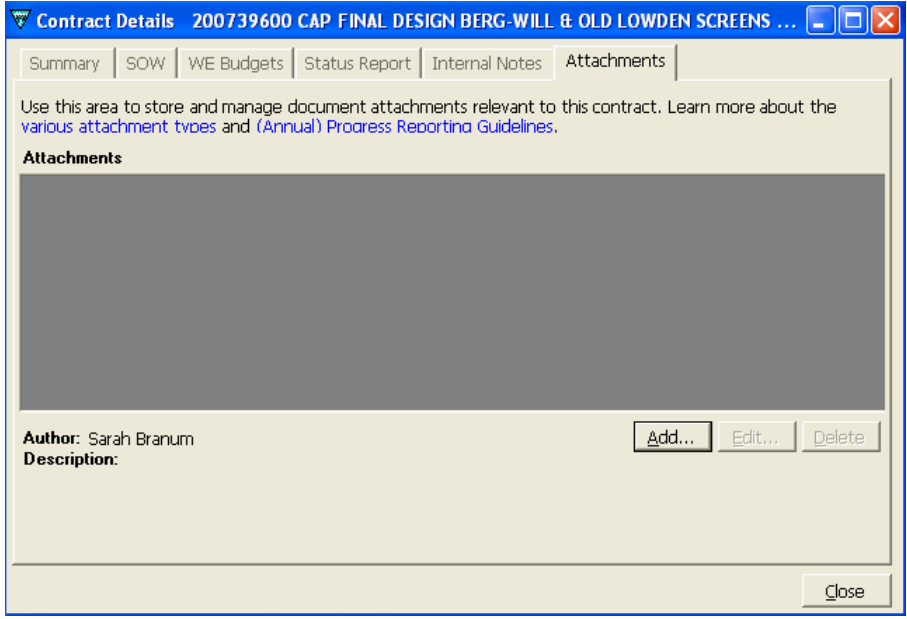

#### **Figure 2 (Attachments Tab)**

The Add Attachment dialog box appears (see **Figure 3**). If information is incorrect or missing, an exclamation point will appear next to the errant field  $\bullet$  (In the example below, the user is trying to add a second transmittal memo). Hover your mouse over the icon for more information about the specific error.

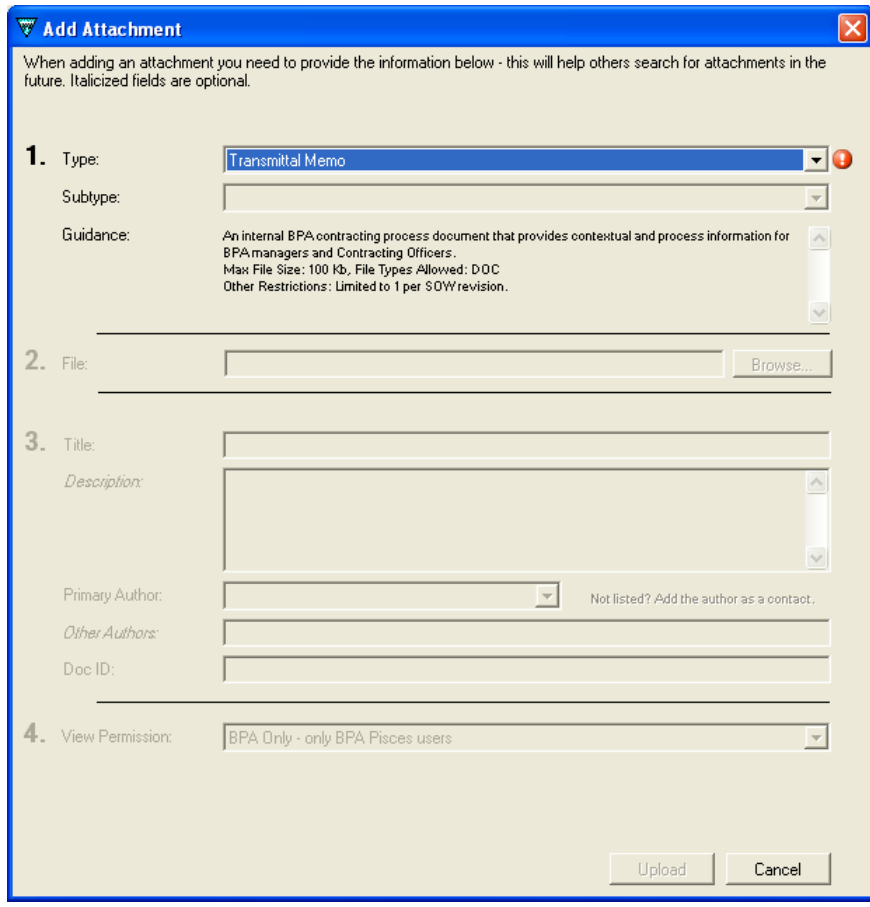

**Figure 3 (Add Attachment dialog)**

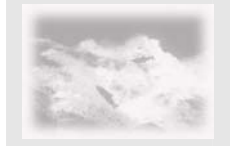

and SOW Report changes

Pisces will guide you to the required fields as you complete them. Note *italicized* fields are optional. Once you've entered a Type and subtype (where applicable).

- 1. To upload a document to Pisces, right-click on the desired contract in the My Stuff or Explorer window and select View Attachments. All documents must be "attached" to a contract, *not* a project, although you can view them from the project as well.
	- a. Click the Type dropdown (highlighted in **Figure 3** above) to select a document type. This will determine the allowable formats that can be uploaded, viewability permissions, and other settings.
	- b. If the particular attachment Type requires a subtype (e.g., Line Item Budget) you must choose one using the subtype dropdown (for line item budget select Contract Budget or Subcontract Budget)

**NOTE**: Upon selecting the type/subtype, Pisces will present specific guidance including maximum file size, file types allowed (e.g., .XLS, .PDF, .DOC), and how many may be uploaded for that type/subtype.

- 2. Using the browse button, locate the file you want to upload residing on your computer or network drive
- 3. Provide a title that is short but not too generic (e.g., FY07 Budget ODFW). Keep in mind these documents are attached at the contract/CR and associated to the project so you don't have to duplicate that information here.
	- a. *Description* is optional, as are all *italicized* fields.
	- b. Primary author is selected from a dropdown that is limited to contacts for the contract. If the author is not shown in the list, use the hyperlink and the contacts dialog box will open. You can either select an existing contact, or create a new one. Transfer the contact to the "Contacts selected:" frame and click OK. You can only have one primary author. Adding an author automatically adds them as a contact to the contract.
	- c. If other authors contributed to the document, type their name(s) into the optional "*Other Authors:*" field.
- 4. If the View Permission field is enabled, use the dropdown to determine who should be able to view the attachment. Many attachment types have their permissions pre-set and do not allow changes.

Because uploading documents can be time-consuming, especially for those with dial up connections, Pisces will complete the upload process in the background so you can perform other tasks with your computer. You can even upload multiple documents simultaneously, and Pisces will display the progress of each in the Uploaded column

If you become disconnected from Pisces in the middle of an upload, or you stop the upload, Pisces will store the uploaded fraction of your document, and you can complete the upload the next time you log in. (You will not have to start over with the upload; you can pick up where you left off by clicking the "Resume Upload" hyperlink in the "Uploaded" column of the Attachments list for your contract. (See **Figure 4** below). To manually pause an upload, right-click the attachment and select "cancel upload." You can then either Resume Upload or Delete the partial attachment.

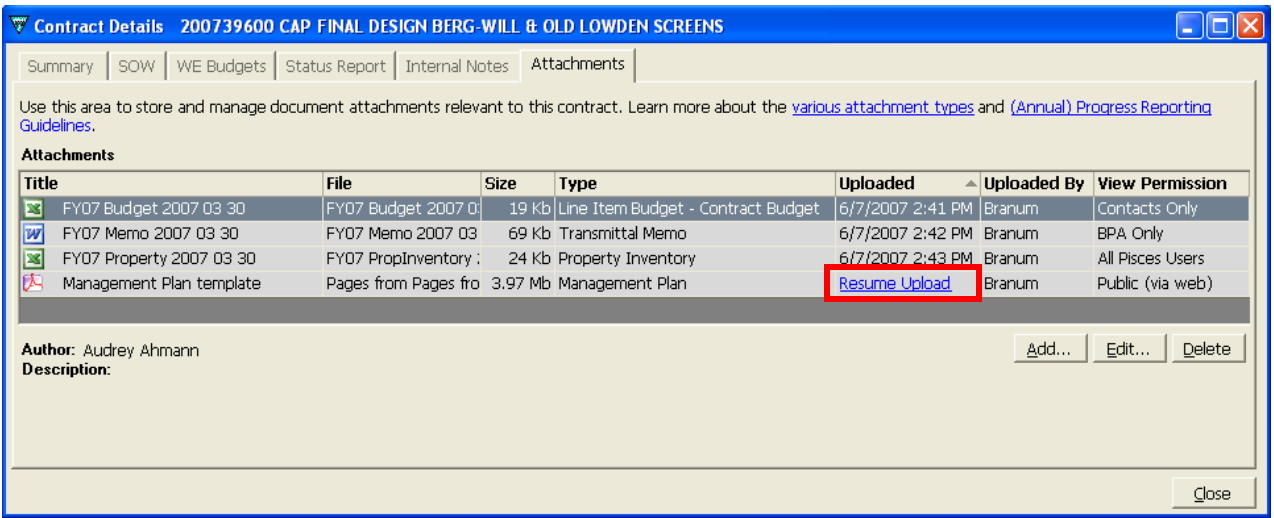

**Figure 4 (Attachments grid)**

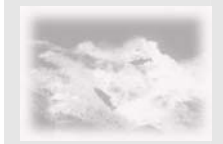

Once a document has been uploaded, the Edit… and Delete buttons are enabled. Depending on the status of the CR/contract or CCR/Amendment, not all actions are possible.

Editing an attachment allows you to modify the metadata (i.e., Title, Description, Author(s), etc.) without changing the document itself. Of course you can also replace the file with another version of the same name or a different file.

Click the Edit… button: the Edit Attachment dialog box displays. The type/subtype fields cannot be edited, but all others can be. If the document was uploaded with the incorrect Type, add the document again using the correct Type, and delete the old one. Note the File: field is grayed out by default. If you need to replace the existing document, click the "Upload the attachment again" checkbox. To submit the exact same file no further action is needed. If you're replacing the document with another file, locate it using the Browse button.

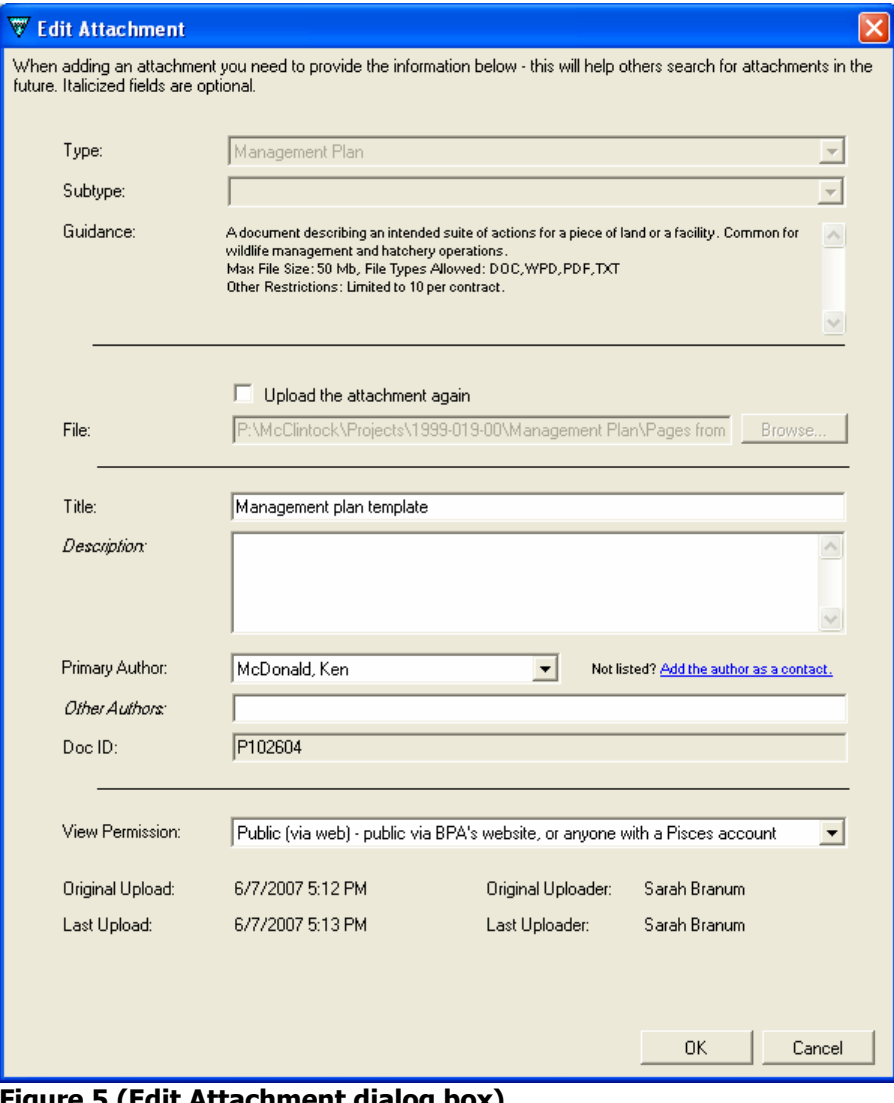

**Figure 5 (Edit Attachment dialog box)**

<span id="page-5-0"></span>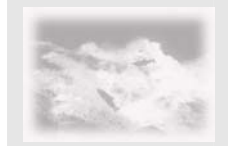

June 7, 2007

## **Topic**

Progress Report Upload (formerly Annual Report)

## **Background**

An effort is underway to streamline not only the process but also the requirement to provide progress reports (formerly known as annual reports). Before Pisces, the Annual Report was the primary way for contractors to convey to BPA, Council and the Region their accomplishments for a 12-month period (typically federal fiscal year). With the introduction of Pisces the fish and wildlife program achieved greater accountability and transparency. With a simple report one could determine how well a contractor was performing, and whether they were completing tasks on time, and on budget. With this release of Pisces, deliverables will be housed in a database accessible via the software. For many types of contracts progress reports may be a thing of the past. However, this is a complicated subject, and the Fish & Wildlife division doesn't want to release guidance prematurely, so for now, only the mechanics of uploading a progress report will change and the broader policies will be communicated at a later date.

#### **Discussion**

A Progress Report is a special type of attachment. Uploading of Publications (e.g., Progress or "Annual" reports) is now accomplished directly in Pisces. That means contractors will no longer upload their reports to the BPA website; the process of attaching reports should be much quicker and easier since you'll have to enter less information. This will also improve BPA's internal processing time, reducing the lag between your attachment of a report and the time it becomes posted on the web. When a progress report is uploaded, the COTR will automatically be notified via an email message. Notifications are not sent for any other types.

All annual and technical reports previously uploaded to BPA's website, as well as any new reports attached in Pisces, will be accessible via a [new online search interface for publications](http://www.efw.bpa.gov/searchpublications/). Keep in mind, only documents viewable by the Public are searchable via the website. These include Final Technical and Non-technical progress reports, HEP reports, Impact Assessments, Management Plans, Presentations, and Progress Report comments. For additional information on searching publications, click her[e Publication search website.](#page-7-0) Future enhancements may include full text searching of the uploaded reports.

#### **Step-by-Steps**

- 1. To upload a report to Pisces, right-click on the desired contract in the My Stuff or Explorer window and select View Attachments. The trick is that all reports must be "attached" to a contract, *not* a project.
	- a. Click the Type dropdown and select Progress Report
	- b. Click the Subtype dropdown and select Technical, Draft or Non-technical, Draft. To determine which subtype is appropriate consider the following:
		- i. Technical (scientific) reports will still be expected for projects that produce and/or present relatively large amounts of information, typically in the form of data and analyses of data. Such reports are relatively all-encompassing (spanning the scope of the contract/project), detailed, formal, and often structured according to a prescribed format. BPA will also publish these reports as Department of Energy (DOE) technical reports.
		- ii. Non-technical reports may be prepared when some additional information beyond that included in a Pisces status report should be documented, but an extensive (annual) progress report or technical document would not be necessary.

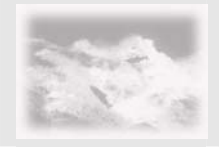

Pisces version 2.3

June 7, 2007

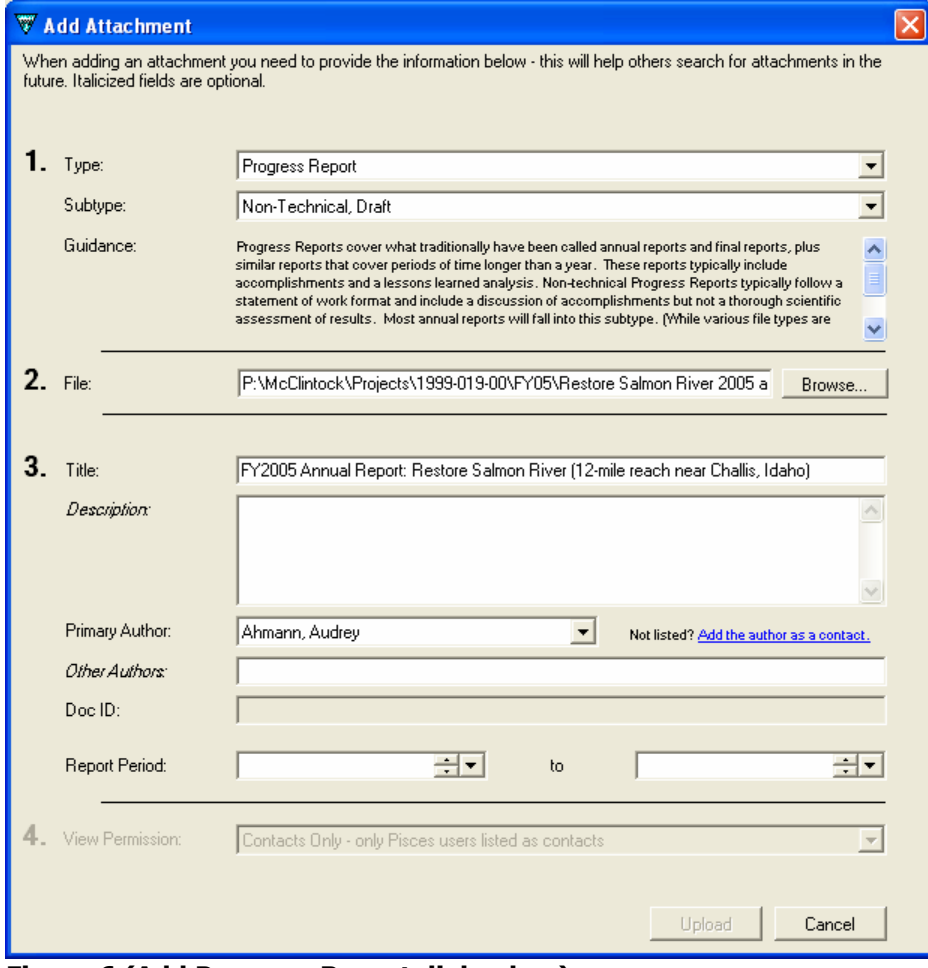

#### **Figure 6 (Add Progress Report dialog box)**

- 3. Add specific information about the report document.
	- a. Enter a title for the document. It would be helpful if the title were the same as the title of the report.
	- b. Provide a description of the report. This could be the report's abstract or other brief outline of the contents. The title and description are searchable fields on Publications Search website. Providing relevant information here will make it easier for others to find documents.
	- c. Select the Primary Author from the dropdown list. If the author is not in the dropdown (the list is created from the contract's contacts), click the hyperlink "Add the author as a contact." Search for the author using the contacts dialog box and click the > button to move the contact to the Selected Contacts field and then click OK. You can only have one primary author. Adding an author automatically adds them as a contact to the contract.
	- d. Additional authors can be typed into the *Other Authors* field. This is optional, however.
	- e. For the Report Period enter the first date the report period covers in the left field (you can either type in the date using the format mm/dd/yyyy or click on the down arrow to pick the date from a calendar). Next enter the ending date for the report. In the example above the report is for FY2005 so the Report Period would be 10/1/2004 *to* 9/30/2005.
- 4. Click Upload

<span id="page-7-0"></span>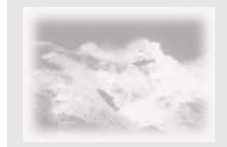

June 7, 2007

#### **Topic**

Publication search website

## **Background**

Along with a new method of uploading documents, and therefore a new way of storing them, came the need to better search the documents. The previous publications search database was only for documents that had gone through the Department of Energy's publishing process.

#### **Discussion**

The introduction of numerous additional types of documents that need to be available to a broader audience than just Pisces users, elicited a new search interface. Previously its own website, the new publications search website is now reached from the new Report Center (described above). If you're looking for reports related to a specific contract, you can also use the attachments tab within Pisces—even for contracts that don't have a Pisces statement of work (SOW).

#### **Step-by-Steps**

Clic[k here](http://www.efw.bpa.gov/searchpublications/) to launch the publications search website, or you can reach it from the Report Center. If the link doesn't work, copy and paste the following URL into your web browser[: http://www.efw.bpa.gov/searchpublications/.](http://www.efw.bpa.gov/searchpublications/) **Figure 13** displays the new interface. Note three dark blue bands. Clicking on any of them will display a new section and automatically collapse the open section.

General usage notes:

- 1. The dates must be entered using the formats shown.
- 2. When entering dates into the Report Covers Dates fields, note results are returned based on the range. Entering 10/1/2005 to 9/30/2006 would return any document that has a start date **or** end date between these dates (provided it also met any additional criteria). For example a report that covers the dates 10/1/2004 through 12/31/2005 would be returned.
- 3. Identifying the organization will limit the list of primary authors
- 4. Results are displayed in the same web window. **Do not** use your back arrow to return to the search criteria; use the Return to Search link at the bottom of the results page. This will preserve any criteria you have already entered. This is handy if you get back too many results, so you can merely enter additional criteria and click search again.
- 5. Text entered is interpreted as a string (think in quotes). In the example below juvenile fall Chinook requires all three words to be found together in order to be returned (i.e., "juvenile fall Chinook"), not each word.
- 6. A maximum of ten records are returned per page. If more than 10 records match your criteria, a link to subsequent pages will be shown at the bottom of the results page.
- 7. Initially, only progress/annual reports will be available until other document types are attached via Pisces.

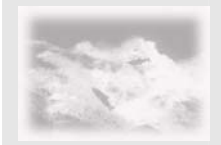

June 7, 2007

#### Search/View Fish & Wildlife Publications

Search for finalized Progress (a.k.a. Annual) Reports and other publications submitted by<br>the BPA Fish & Wildlife program's contractors/sponsors.

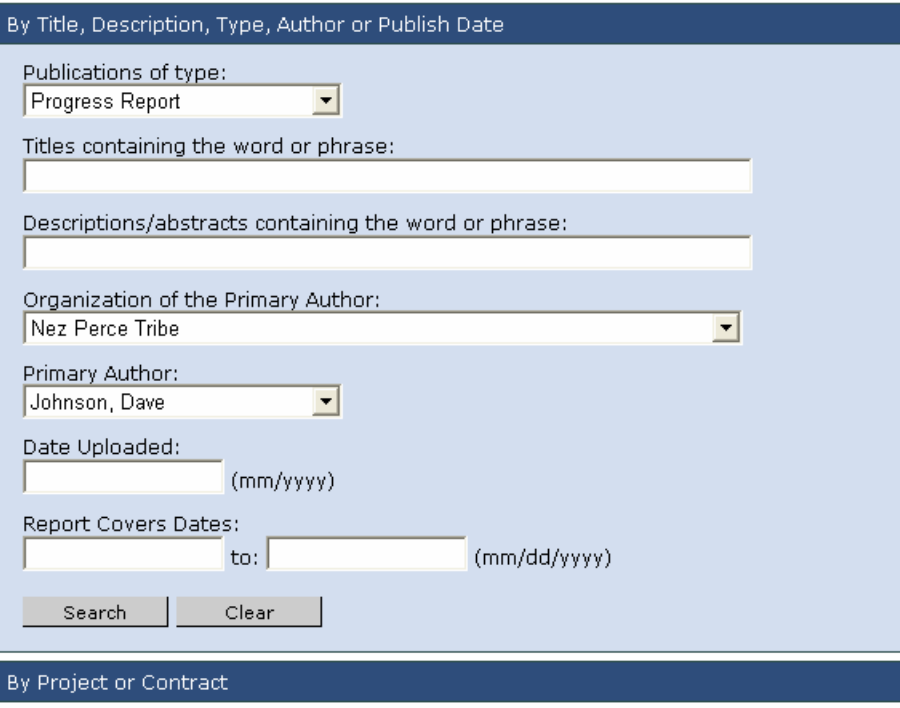

By Document ID

**Figure 7 (Typical search by Title, Description…)** 

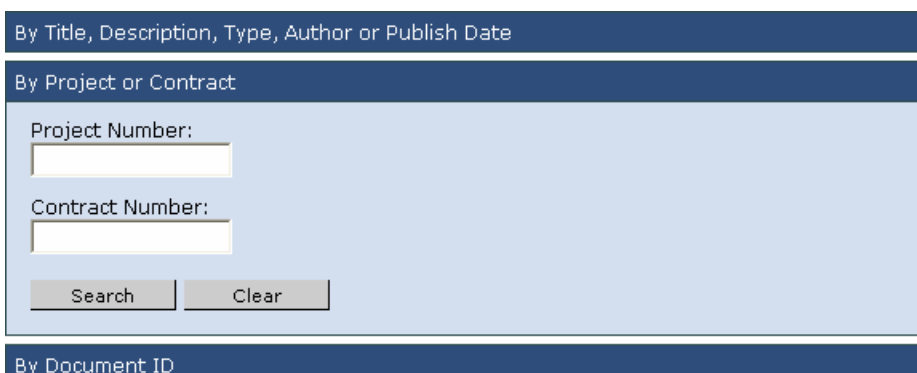

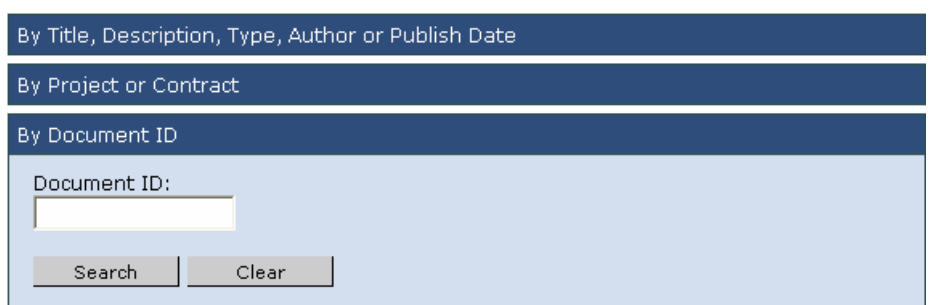

**Figure 9 (Searching by Document ID)** 

**Figure 8 (Project or Contract search)** 

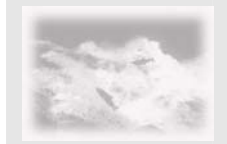

The following example aims to find any annual report related to juvenile Fall Chinook for fiscal years 2003 through 2006.

- 1. Select Progress Report from the publications type dropdown
- 2. Key-in juvenile fall Chinook (or a subset to return more records, e.g., fall Chinook).
- 3. Type in the start and end dates the report could possibly cover.

*If you only were interested in data for Idaho, you might also type Idaho in the Descriptions/abstracts… field.* 

4. Click Search (**Figure 17** shows the results from this query).

#### Search/View Fish & Wildlife Publications

Search for finalized Progress (a.k.a. Annual) Reports and other publications submitted by the BPA Fish & Wildlife program's contractors/sponsors.

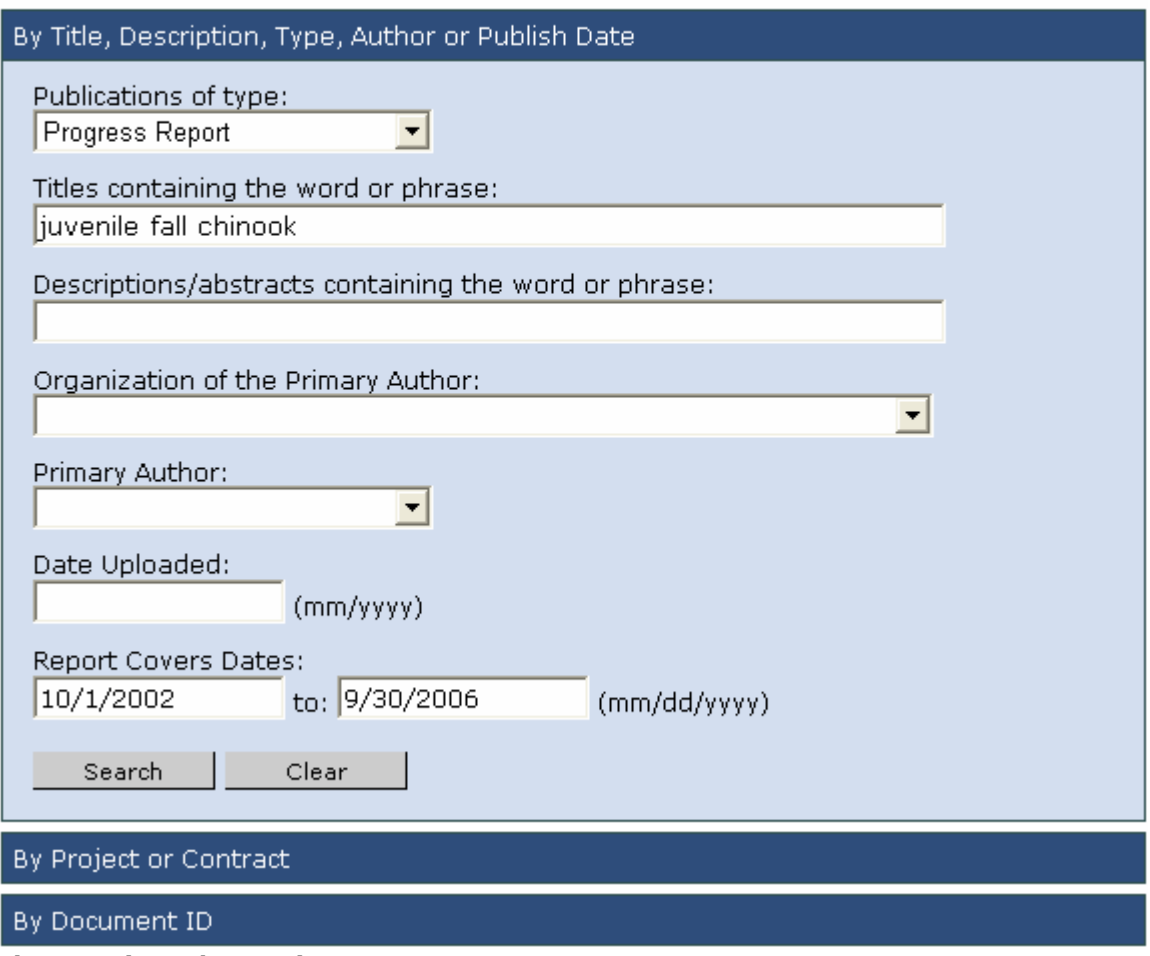

**Figure 10 (Sample query)** 

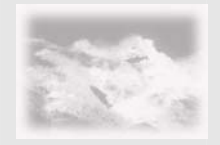

and SOW Report changes

June 7, 2007

At the top of the results Pisces shows you the search criteria. Notice the word *and.* When entering search parameters **all** conditions must be met for a record to be returned.

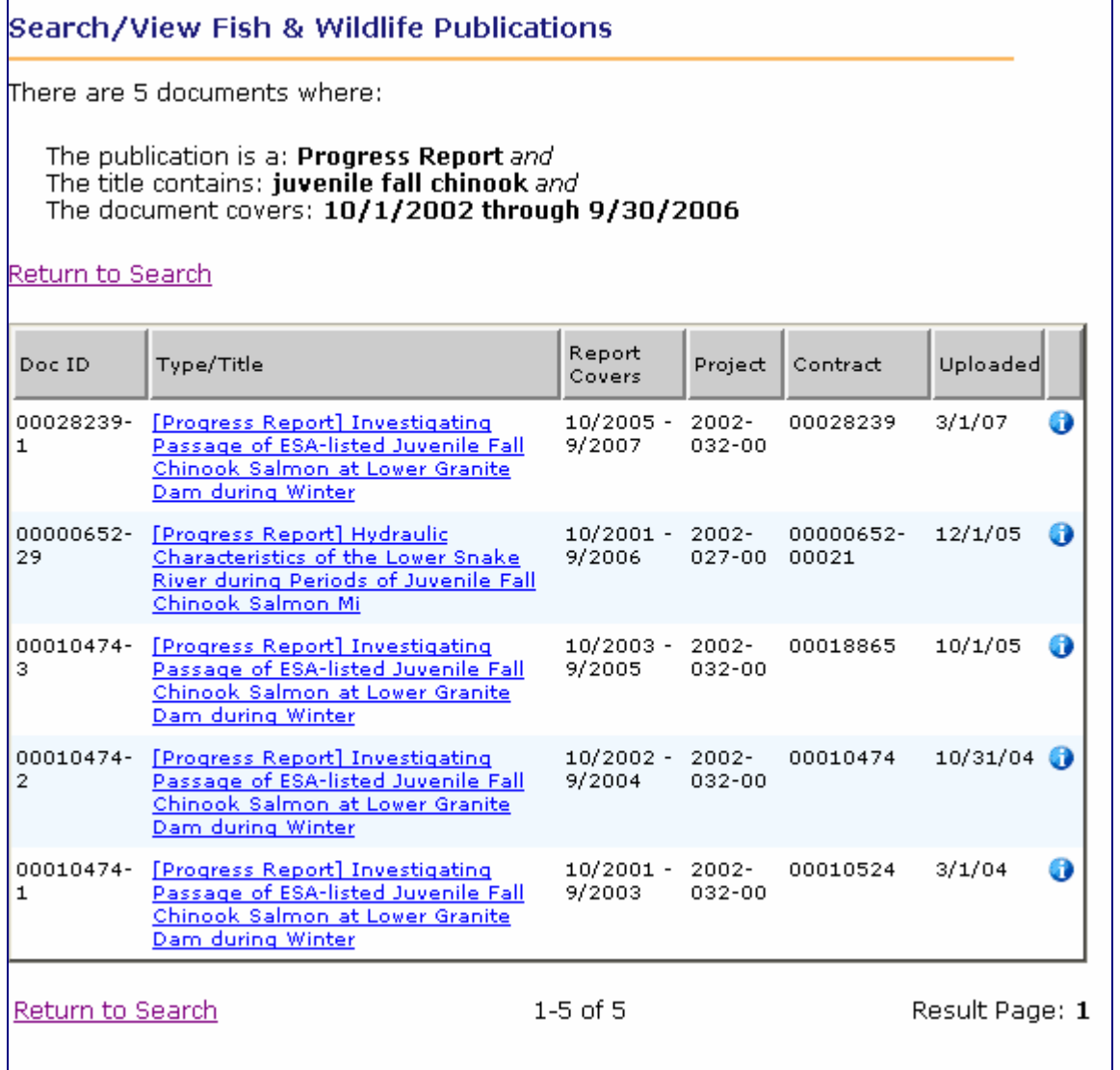

**Figure 11 (Results display)** 

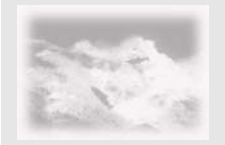

and SOW Report changes

- 5. Click the additional information icon  $\bullet$  to display a small window containing:
	- a. Primary Author
	- b. Author's organization
	- c. Other Authors (if provided, otherwise the field will not display)
	- d. Description (may be blank)

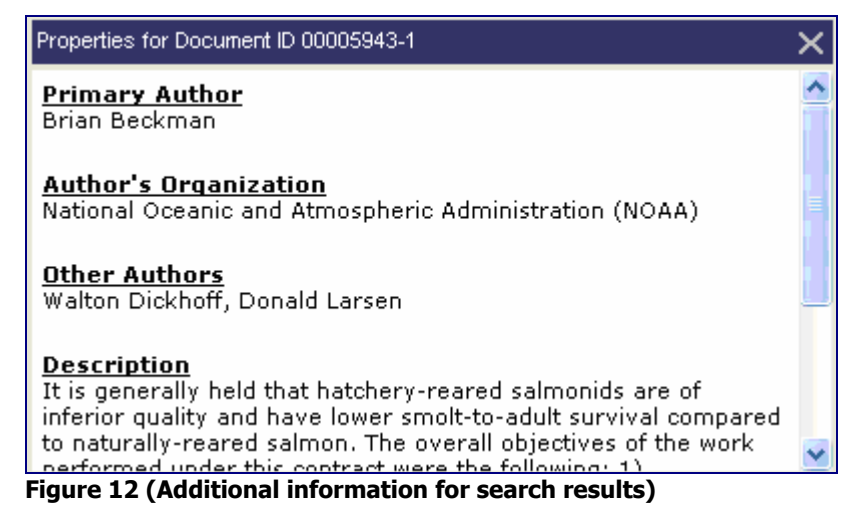

<span id="page-12-0"></span>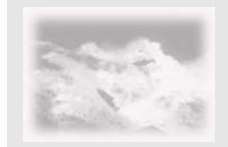

Pisces version 2.3

June 7, 2007

## **Topic**

SOW Report changes

## **Background**

The SOW report is an integral part of every contract issued under the Fish & Wildlife Program. Pisces produces an Adobe portable document format (PDF) report using data in the Pisces database. In addition to the SOW, the BPA COTR must submit several documents to the Contracting Officer (CO) before a contract can be issued. These include the contractor and any subcontractor line item budgets; a property inventory spreadsheet (if applicable); and an internal memo with instructions.

#### **Discussion**

With the introduction of attachments the supporting contract documents, once stored in different places, can be associated directly with the CR. By creating a link to these supporting documents, the COTR no longer has to worry about submitting multiple documents to the CO, and the CO can view everything they need from a single document.

#### **Step-by-Steps**

- 1. Attach all supporting contract documents in Pisces for the associated CR/CCR.
- 2. Print the SOW Report

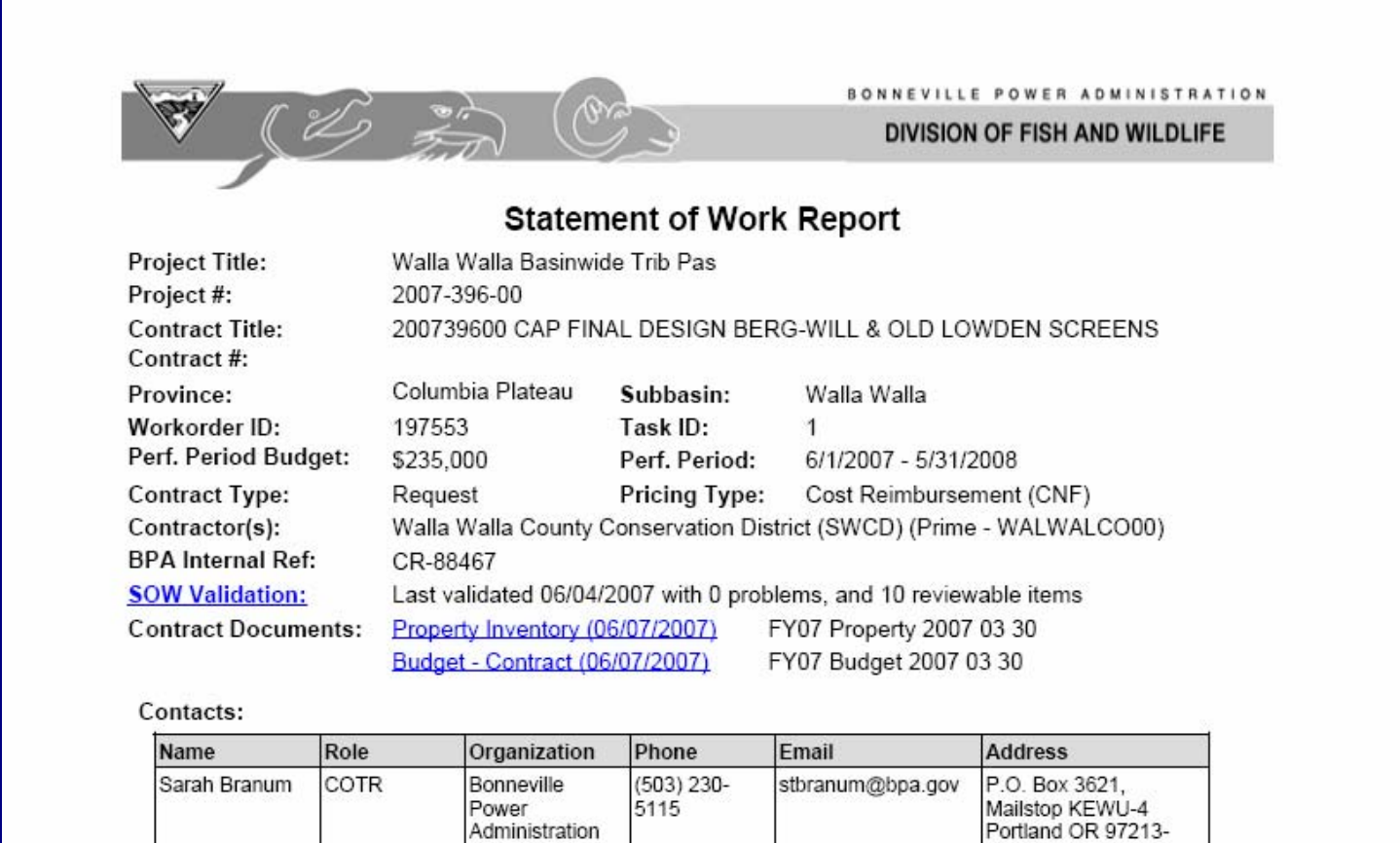

Brenda Heister

Contracting

Officer

Bonneville

Administration

Power

(503) 230-

3531

3621

3621

bsheister@bpa.gov

P.O. Box 3621

Mailstop - NSSP-4 Portland OR 97208-

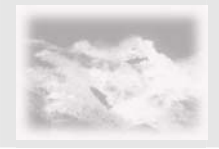

and SOW Report changes

June 7, 2007

3. To display the contract documents, click on the hyperlinks (these will only appear if a document has been attached). Because many documents have limited viewing permissions, the user will need to provide their Pisces credentials to view the document.

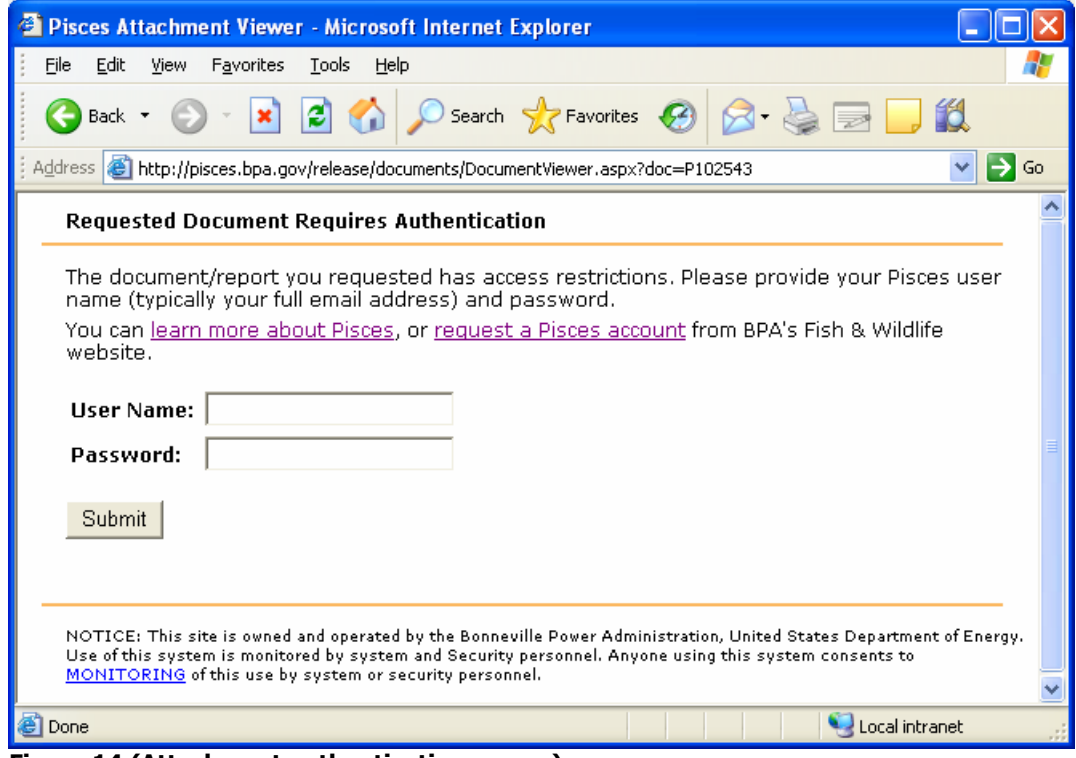

**Figure 14 (Attachment authentication screen)** 

4. This functionality was developed with the assumption that contractors would primarily view documents via Pisces, if they're logged into Pisces. If you happen to be in Pisces and then you view a document via the SOW report, you will be logged out of Pisces. The only impact is you will need to reenter your password when you try to resume your session of Pisces.

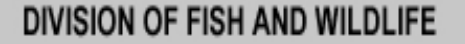

## <span id="page-14-0"></span>**Pisces Attachment Types and their rules**

This report lists the types of attachments supported in Pisces and the rules associated with each type. Currently Pisces only supports attaching documents at the contract level.

Depending on your Pisces user permissions and the state of your contract, you may not be able to add one or more of the attachment types below. For example, line item budgets can only be added when the contract or contract amendment is in Pending state.

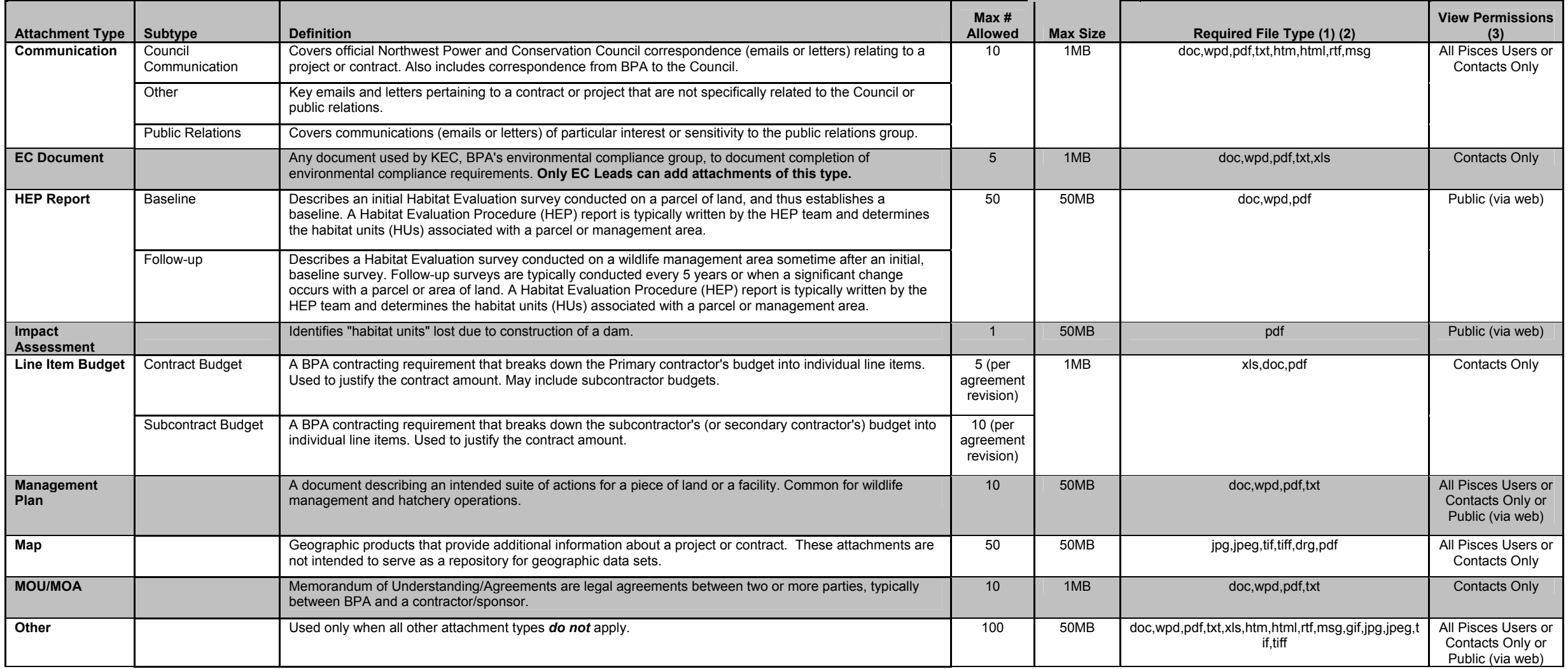

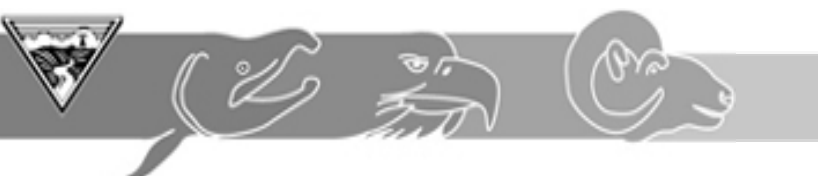

## DIVISION OF FISH AND WILDLIFE

# **Pisces Attachment Types and their rules**

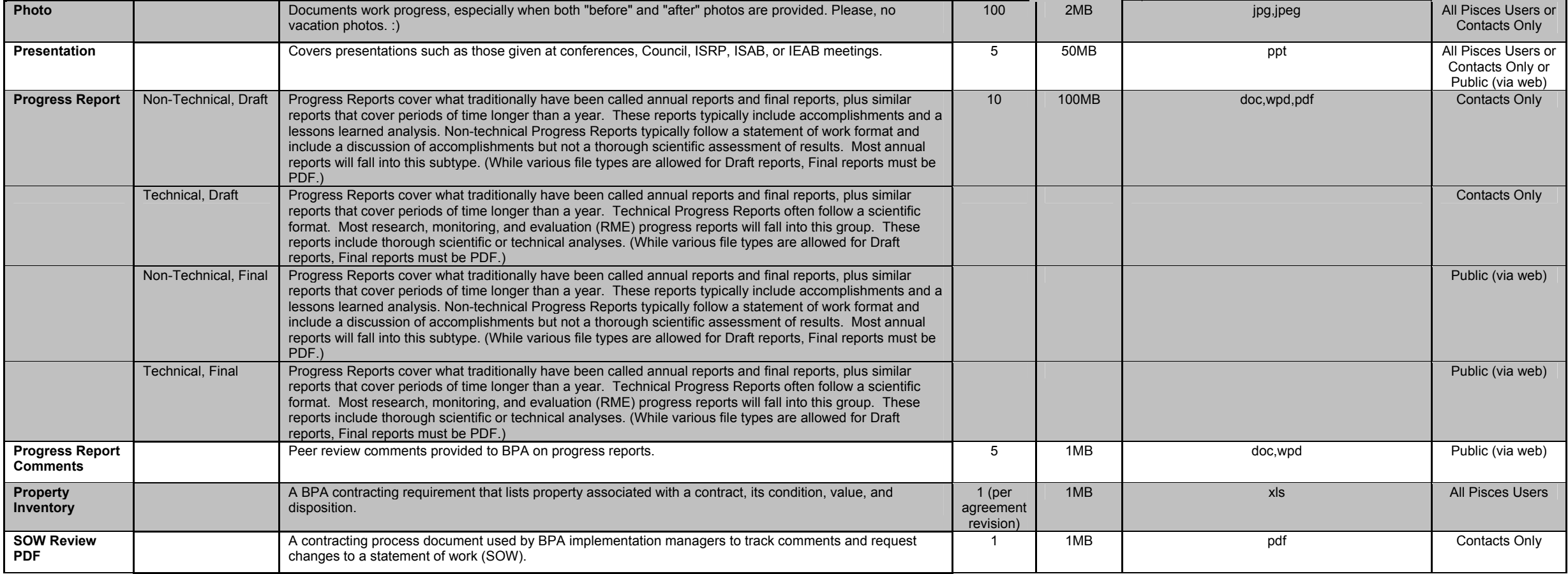

#### **Footnotes:**

1. Compressed (e.g. .ZIP) files are not allowed. Pisces automatically compresses files before uploading them.

2. While various file types are allowed for Draft reports, Final reports must be PDF.

3. Explanation of View Permissions (who can view the attachment):

Contacts Only (via Pisces) - Only Pisces users listed as a contact.

All Pisces Users (via Pisces) - Anyone with a Pisces account.

Public (via web) - Public via BPA's website, or anyone with a Pisces account.